## **Плагин Яндекс Кассы для Joomla Phoca Cart – 1.0.4**

Плагин Yandex Kassa для Joomla Phoca Cart позволяет подключить интернет-магазин на базе Phoca Cart к Yandex.Kassa и принимать платежи всеми доступными в Kassa.Yandex методами с обоеспечением требований 54-ФЗ (стыковка с онлайн кассами и операторами фискальных данных).

Phoca Cart - это бесплатный компонент, позволяющий на бесплатной CMS Joomla быстро создать вполне приличный и функциональный интернет магазин (см[. https://phoca.cz/phocacart\)](https://phoca.cz/phocacart).

Плагин «spn\_yandex\_kassa» на текущий момент совместим с Joomla 3.8 и компонентом Phoca Cart версии 3.1.1.

Плагин взаимодействует с сервисом kassa.yandex.ru посредством API (сервис обеспечивает взаимодействие посредством API и HTML формы. API потенциально более функциональный способ взаимодействия, а так же, более безопасный (позволяет проверить, действительно ли сервис подтвердил проведение платежа, а не просто верить обратному вызову…).

## **Настройка на стороне Яндекс.Касса**

Интеграция по API и порядок подключения подробно описан здесь [https://kassa.yandex.ru/integration](https://kassa.yandex.ru/integration-with.html)-with.html

Для тестового взаимодействия с Яндекс кассой вам можно даже не регистрироваться, т.к. тестовый магазин доступен всем и он один на всех… Т.о. если вы желаете настроить систему и пока просто попробовать тестовое взаимодействие, то можно сразу переходить к настройке плагина.

Если же вы сразу хотите настроить и тестовое, и реальное взаимодействие, то вам обязательно надо зарегистрироваться в сервисе kassa.yandex.ru, подать заявку на подключение и после подключения попросить закрепленного менеджера включить режим взаимодействия через API (на момент написания этого текста Яндекс касса по умолчанию включала режим взаимодействия через форму и переключение на API осуществлялось закрепленным за вами менеджером. Возможно, когда вы читаете эти строки, что-то уже в этом порядке изменилось).

И так, после включения режима взаимодействия через API, вы увидите настройки вашего магазина в сервисе примерно в таком виде (см. ниже)

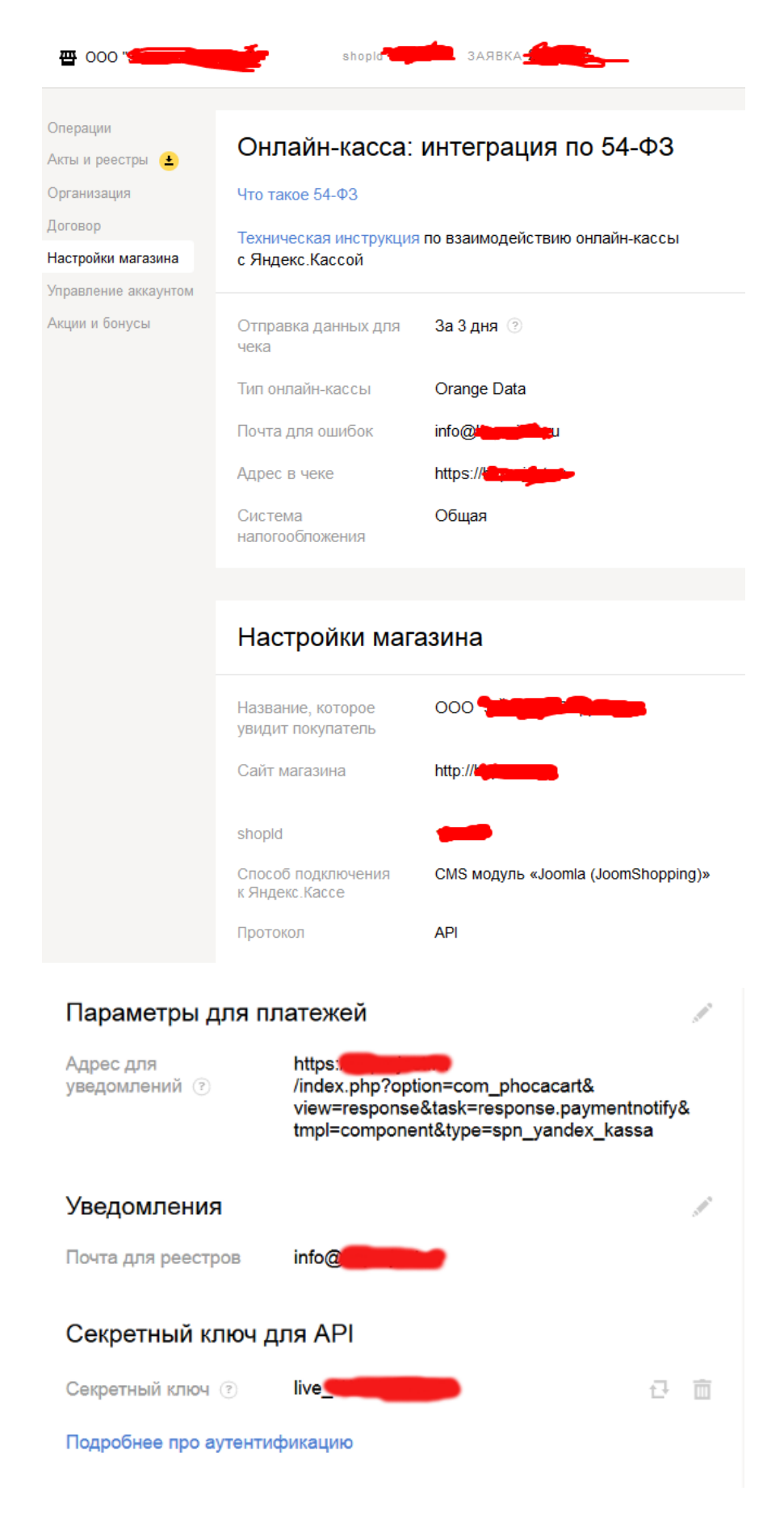

Обращаем внимание на необходимые и не очень, параметры:

**Тип онлайн-кассы** – Здесь выбран «Orange Data». Выбор за вами. Смотрите список доступных в описании Яндекс Кассы и выбирайте.

**Почта для ошибок** – e-mail, на который сервис будет слать ошибки.

**Название, которое увидит покупатель** – ну здесь наверное ООО «Наименование ООО…» или чтото подобное…

**ShopID** – Идентификатор магазина, горит в верхней части формы и внизу. Вы его будет задавать в настройке метода оплаты в Phoca Cart.

**Способ подключения к Яндекс.Кассе** – менеджер поставил JoomlaShopping, хотя общее у нас – это то, что и JoomlaShopping и Phoca Cart работают на Joomla…

**Протокол** - API (как писалось выше, включается по заявке)

**Адрес для уведомлений** – задается адрес на вашем сайте, на который сервис Яндекс.Касса будет отвечать (сообщать, прошел платеж или нет). В нашем случае это:

[https://ВАШ\\_ДОМЕН/index.php?option=com\\_phocacart&view=response&task=response.paymentnotif](https://%D0%92%D0%90%D0%A8_%D0%94%D0%9E%D0%9C%D0%95%D0%9D/index.php?option=com_phocacart&view=response&task=response.paymentnotify&tmpl=component&type=spn_yandex_kassa) [y&tmpl=component&type=spn\\_yandex\\_kassa](https://%D0%92%D0%90%D0%A8_%D0%94%D0%9E%D0%9C%D0%95%D0%9D/index.php?option=com_phocacart&view=response&task=response.paymentnotify&tmpl=component&type=spn_yandex_kassa)

**Почта для реестров** – e-mail, на который будут ежедневно приходить реестры покупок и возвратов

**Секретный ключ для API** – генериться сервисом Яндекс.Касса. Вы его используете при настройке метода оплаты в Phoca Cart.

## **Настройка на стороне Phoca Cart и плагина Яндекс.Касса**

Скачиваем архив с плагином (plg\_pcp\_spn\_yandex\_kassa.zip) , устанавливаем его стандартным образом и делаем его действующим (т.е. включаем его – должен гореть зеленый крыж «состояние» как указан на рисунке ниже).

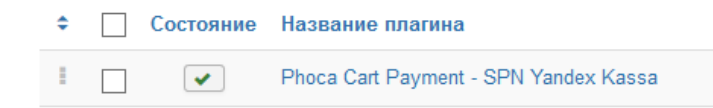

После установки и включения плагина идем в методы оплаты в компоненте «Phoca Cart»

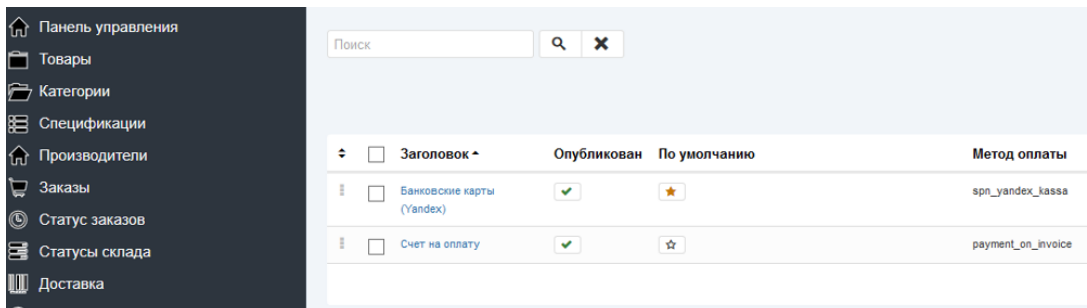

и добавляем необходимые нам метод оплаты, как указано на рисунке ниже.

На закладке «Главные настройки» задаем наименование метода оплаты, его стоимость (если за такой метод вы собираетесь брать дополнительные деньги, например, хотите компенсировать с клиента стоимость эквайринга) и другие параметры, а так же выбираете метод оплаты «Yandex Kassa» (этот метод должен появиться после установки плагина Yandex.Kassa).

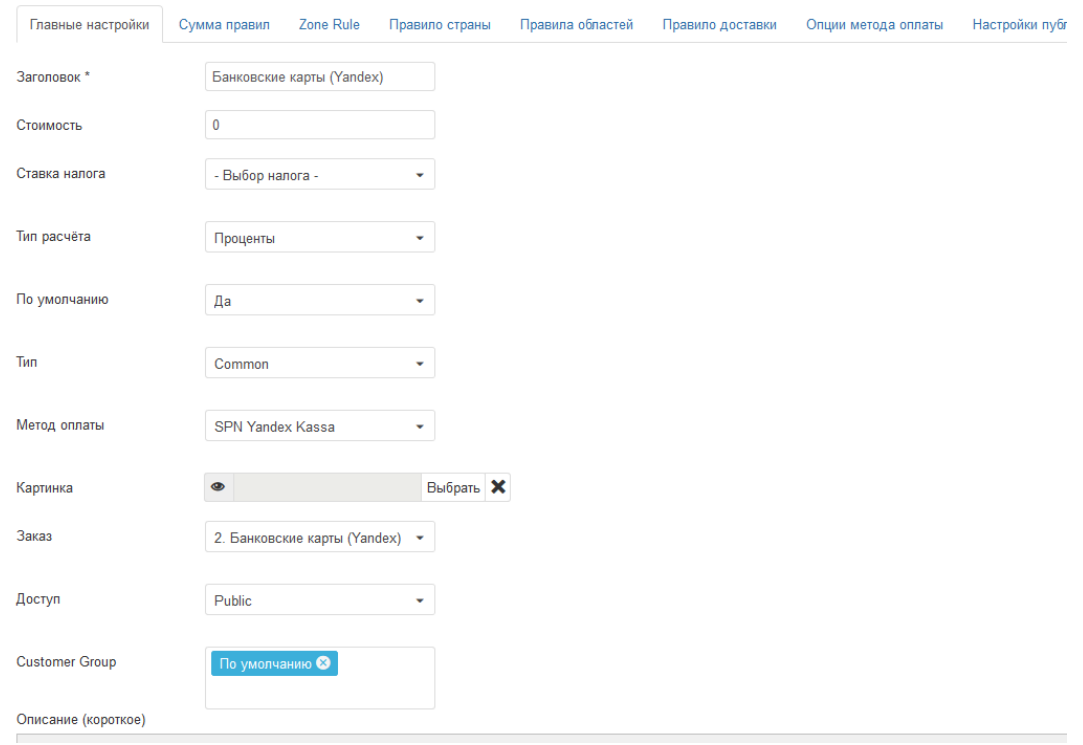

После выбора метода оплаты на закладке «Главные настройки» настраиваем выбранный метод оплаты на закладке «Опции метода оплаты»

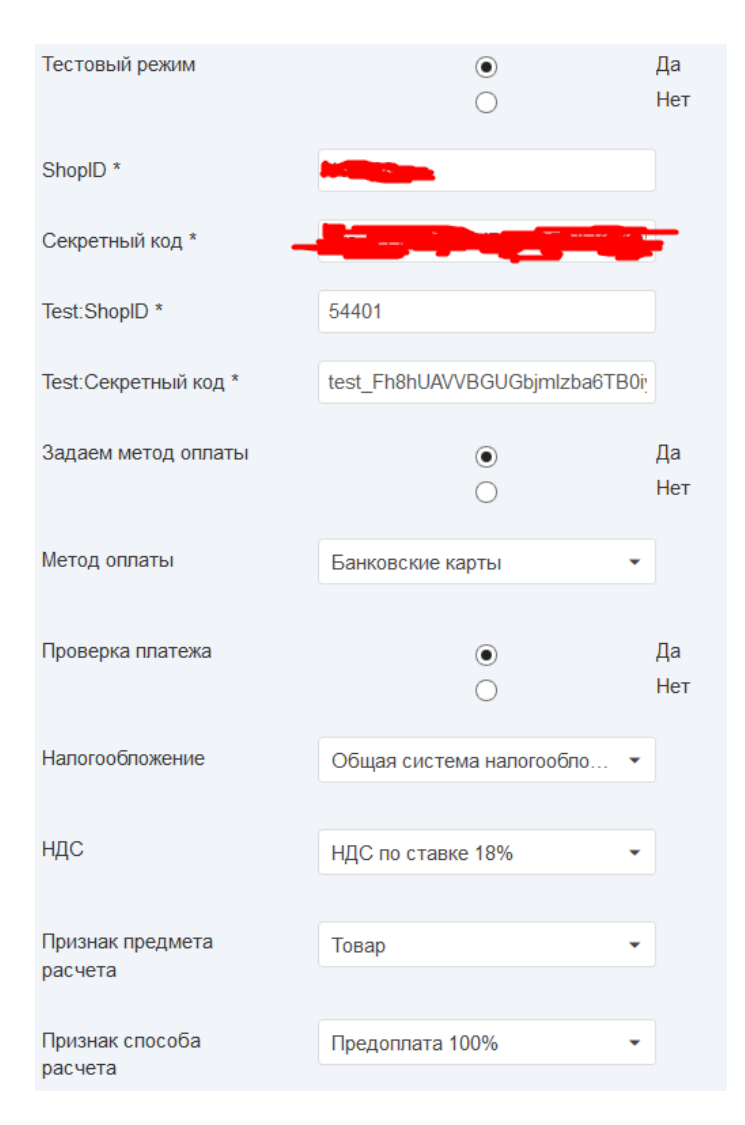

Рассмотрим опции метода оплаты более внимательно:

**Тестовый режим** – позволяет переключаться между реальным магазином и тестовым. Тестовый магазин в режиме взаимодействия с Яндекс кассой один на всех! Т.о. для тестирования вам даже необязательно регистрироваться в Yandex.Kassa. Вам достаточно выбрать тестовый магазин, внести его параметры (см. ниже) и попробовать провести платеж…

**ShopID** - уникальный ID вашего магазина. Берем из настроек Яндекс.Кассы

**Секретный код** - Берете секретный ключ API из настроек Яндекс.Кассы

**Test:ShopID** - ID тестового магазина. Смотрим в разделе «Тестовый магазин»

**Test:Секретный код** - секретный ключ API тестового магазина. Смотрим в разделе «Тестовый магазин»

**Задаем метод оплаты** – Да/Нет. Если «Да», то заводимому методу оплаты (мы назвали «Банковские карты (Yandex)» на форме оплаты будет только один метод, выбранный в следующем параметре «Метод оплаты». Если же выберете «Нет», то на форме оплаты появятся все доступные методы оплаты (см. в следующем параметре «Методы оплаты» доступные методы.

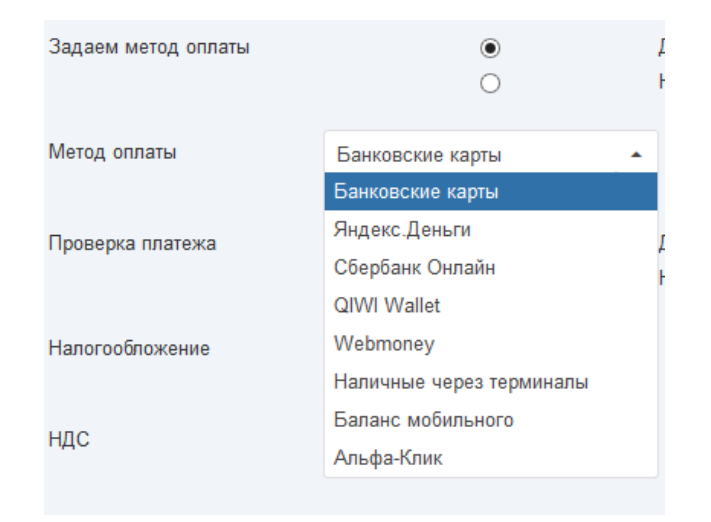

**Проверка платежа** – Включить ли проверку обратного вызова сервиса для реальной проверки платежа. По технологии, плагин «просит» Яндекс.Кассу создать форму приема платежа передав в нее параметры покупки. В ответ Яндекс.Касса зовет сайт для того, что бы сообщить, прошел платеж или нет (см. описание параметра «**Адрес для уведомлений**» в описании сервиса Яндекс.Касса). При выключенной «Проверке платежа» положительное сообщение просто переводит статус заказа из состояния «В ожидании» в «Подтверждено». При включенной «Проверка платежа» плагин делает еще запрос к сервису и сам получает обновленный статус платежа.

**Налогообложение** – выбираем необходимую систему налогообложения получателя платежа.

**НДС** – выбираем используемый НДС (нет, 20% и т.д.).

**Признак предмета расчета** – введен ФФД 1.05 – с 01.01.2018 обязательный реквизит чека. Выбирается из числа доступных.

**Признак способа расчета** – введен ФФД 1.05 – с 01.01.2018 обязательный реквизит чека. Выбирается из числа доступных.

**Пример вызова Яндек.Кассы с незаданным видом платежа (видим на форме доступные виды платежей и можем их выбирать)**

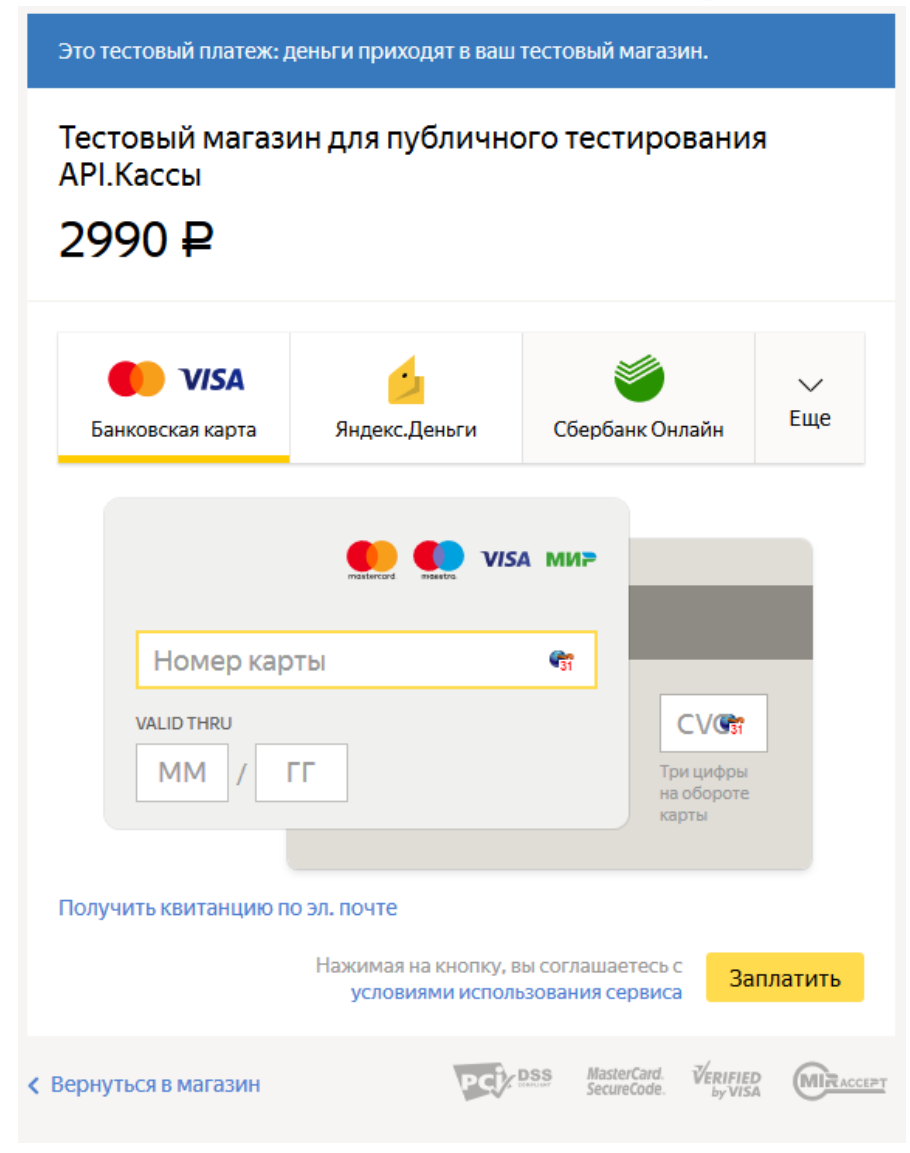

**Пример вызова Яндек.Кассы с заданным видом платежа (видим на форме только заданный вид платежа – в данном случае, банковская карта)**

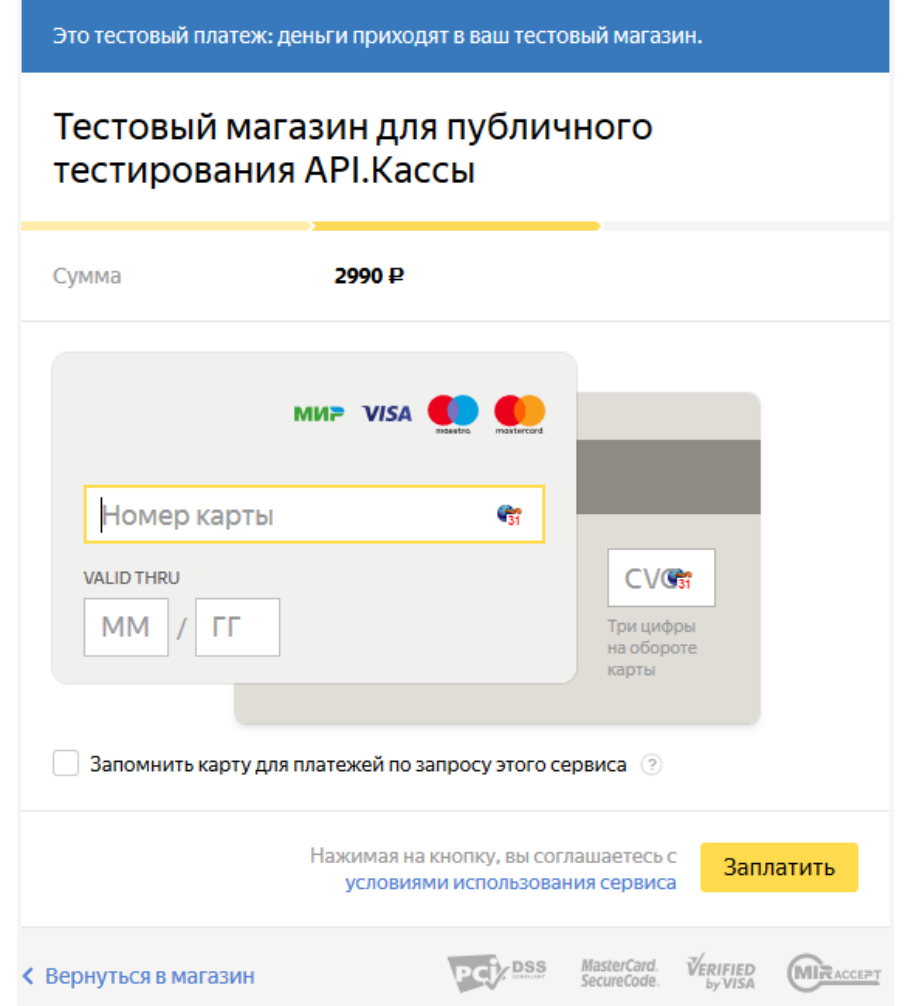

Ну и конечно, не забудьте опубликовать созданный метод оплаты…

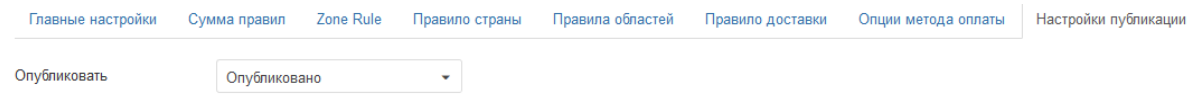

## **Тестовый магазин**

Описание тестирования и тестовый магазин для API описан:

https://github.com/yandex-money/yandex-money-[joinup/blob/master/checkout](https://github.com/yandex-money/yandex-money-joinup/blob/master/checkout-api/sample/rest/insomnia/how-to.md)[api/sample/rest/insomnia/how](https://github.com/yandex-money/yandex-money-joinup/blob/master/checkout-api/sample/rest/insomnia/how-to.md)-to.md

На момент написания этого текста параметры тестового магазина:

Shopid =  $"54401"$ api\_key= "test\_Fh8hUAVVBGUGbjmlzba6TB0iyUbos\_lueTHE-axOwM0"

Тестовая карта для этого магазина:

1111111111111026, срок действия: 12 25 CVC : 000 (3D-Secure отключен) или 123 (3D-Secure включен)